## **Eigenes Logo | Unterschriftenpad**

## Schritt für Schritt

Auf dem Display des Unterschriftenpads können je nach PAD unterschiedlich viele Bilder als SlideShow (wechselnde Bilder) aufgespielt werden (SIGMA =1, OMEGA = 10, DELTA =31)

- z. B. für Eigenwerbung, wenn das Pad nicht im Einsatz ist
- bzw. wenn nur ein Bild aufgespielt wird als Daueranzeige Ihres Logos

## **Hinweis** Λ

Beachten Sie die Bildgröße/Abmessung. Dies ist z. B. beim **OMEGA Pad max. 640x480 Pixel** und beim **SIGMA Pad max. 320x160 Pixel im Grafikformat PNG oder JPG** bzw. entspricht das Auswahlfeld der Grafik der Größe des Displays. Wird hier (2) die Grafik nicht korrekt dargestellt (siehe unten), ist die Grafik zu groß und muss mit einem Grafikprogramm verkleinert werden.

Zum Aufspielen gehen Sie wie folgt vor:

- 1. Laden Sie sich den [SlideShowManager](https://www.signotec.com/software/tools-und-treiber/slideshow-manager/) von der signotec Herstellerseite herunter.
- 2. Wurde der Treiber für das Unterschriftenpad installiert [Unterschriftenpadtreiber für das Sigma, Omega & Delta Pad \(Treiber/Download\)](https://www.amparex.com/DE/download.html?path=../downloads/driver/signaturepad) bzw. [Treiber & Installation \(Unterschriftenpad\)](https://manual.amparex.com/display/HAN/Installation+%7C+Unterschriftenpad), schließen Sie das Pad an Ihren Computer an und starten Sie die Installation der heruntergeladenen Datei. Bei der Installation des SlideShowManagers selber brauchen Sie nichts weiter zu beachten. Klicken Sie sich einfach durch die Installationsroutine.
- 3. Wurde der Manager installiert, starten Sie diesen.

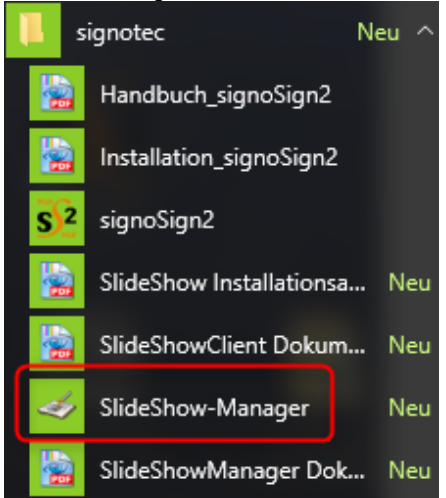

- 4. Im oberen Teil (1) wählen Sie den Reiter mit dem Namen Ihres Unterschriftenpads (z. B. DELTA oder OMEGA). Wird Ihnen jetzt ein LOGO in einem der Felder (2) angezeigt, kann dieses mit dem darunter liegendem Befehl 'Verwerfen' (3) gelöscht werden.
- 5. Möchten Sie eigene Bilder aufspielen, werden die Bilder mit dem Befehl 'Bilder laden ...' (4) von Ihrem Computer ausgewählt.
- 6. Geben Sie an, nach wie vielen Sekunden die Bilder wechseln sollen (5). Haben Sie alle Bilder ausgewählt oder gelöscht, wählen Sie den Befehl 'Bilder zu den Geräten hochladen' (6) aus. Nach kurzer Zeit sind diese auf dem Pad aufgespielt und wechseln nach den Vorgaben alle x Sekunden.

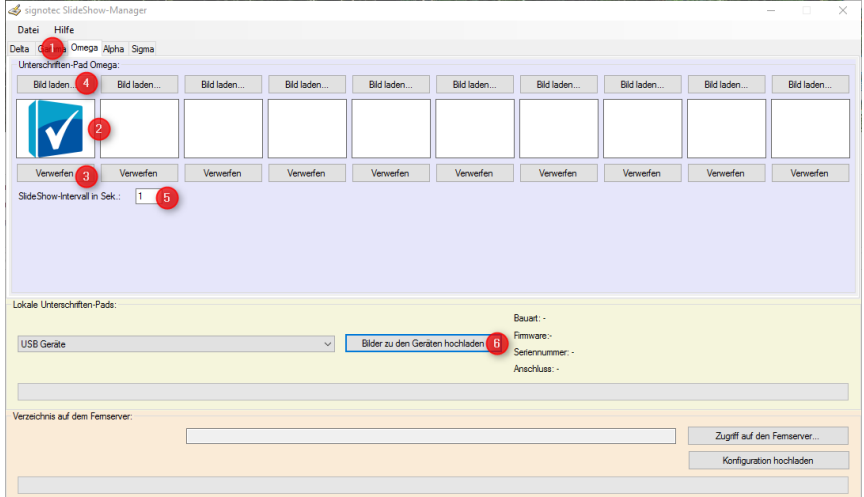